## **General Description**

The MAX20332 evaluation kit (EV kit) is a fully assembled and tested PCB that evaluates the MAX20332 USB charger detection with integrated overvoltage protector. The EV kit features a Pmod™ connector, allowing the USB2PMB2 adapter board to provide I2C interface.

The EV kit features an on-board LDO to generate a supply voltage from the USB +5V. The on-board LDO output is configurable for 4.2V, 3.3V, or 2.3V to power the IC.

The EV kit software controls the USB2PMB2 adapter board over the USB, which generates I2C commands.

## **Features**

- USB-Powered Operation
- Proven High-Speed USB PCB Layout
- Pmod I<sup>2</sup>C Interface
- **USB Connectors for Device Multiplexing**
- Surface-Mount Components
- Fully Assembled and Tested

*[Ordering Information](#page-4-0) appears at end of data sheet.*

# **Quick Start**

### **Recommended Equipment**

*Note: In the following sections, software-related items are identified by bold text. Text in bold refers to items directly from the install of EV kit software. Text which is bold and underlined refers to items from the Windows operating system.*

- MAX20332 EV kit (USB cables included)
- Two USB drives
- User-supplied Windows  $XP^{\circledR}$ , Windows Vista<sup>®</sup>, Windows® 7, and Windows 10 PC with two available USB ports

### **Procedure**

The EV kit is fully assembled and tested. Follow the steps below to verify board operation. **Caution: Do not turn on the power supply until all connections are completed.**

- 1) Visit **https://www.maximintegrated.com** to download the latest version of the EV kit software, **MAX20332EVKitSetupVxxx.ZIP** located on the MAX20332 EV kit web page. Download the EV kit software to a temporary folder and uncompress the ZIP file.
- 2) **Install the EV kit software on your computer by running the MAX20332EVKitSetupVxxx.EXE program inside the temporary folder.**
- 3) Verify that all jumpers are in their default positions, as shown in [Table 1](#page-3-0).
- 4) **Connect the USB2PMB2 adapter board to J1 PMOD connector on the EV Kit.**
- 5) **Connect a** USB A-to-micro-B cable **between the PC and the X1 port on the USB2PMB2. USB driver should be installed automatically.**
- 6) Connect the USB A-to-micro-B cable between the PC and the USB1 port on the EV kit.
- 7) Connect the USB A-to-micro-B cable between the PC and the USB4 port on the EV kit.

*Pmod is a trademark of Digilent Inc.*

*Windows, Windows XP, and Windows Vista are registered trademarks and registered service marks of Microsoft Corporation.*

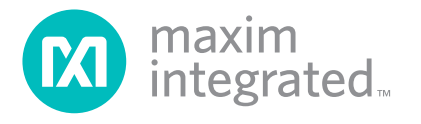

# MAX20332 Evaluation Kit
Here All Annual Contract Evaluates: MAX20332

- 8) Start the MAX20332 EV Kit tool. The EV kit software main window appears, as shown in [Figure 2.](#page-1-0)
- 9) If connection is successfully established, the status bar at the bottom displays **Connected**.
- 10) Connect the two USB drives to the USB2 and USB3 ports on the EV Kit.
- 11) In the **Control Panel** tab, select **USB Switches connected to UT/UR** position from the drop-down list in the **USB Switch Control** group box.
- 12) Verify that the USB drive connected to the USB3 port is displayed in the computer windows, Devices

with Removable Storage section.

- 13) Select **USB Switches connected to TD+/TD**position from the drop-down list in the **USB Switch Control** group box.
- 14) Verify that the USB drive connected to the USB2 port is displayed in the computer windows, **Devices with Removable Storage** section.
- 15) The EV kit is now ready for additional evaluation.

<span id="page-1-0"></span>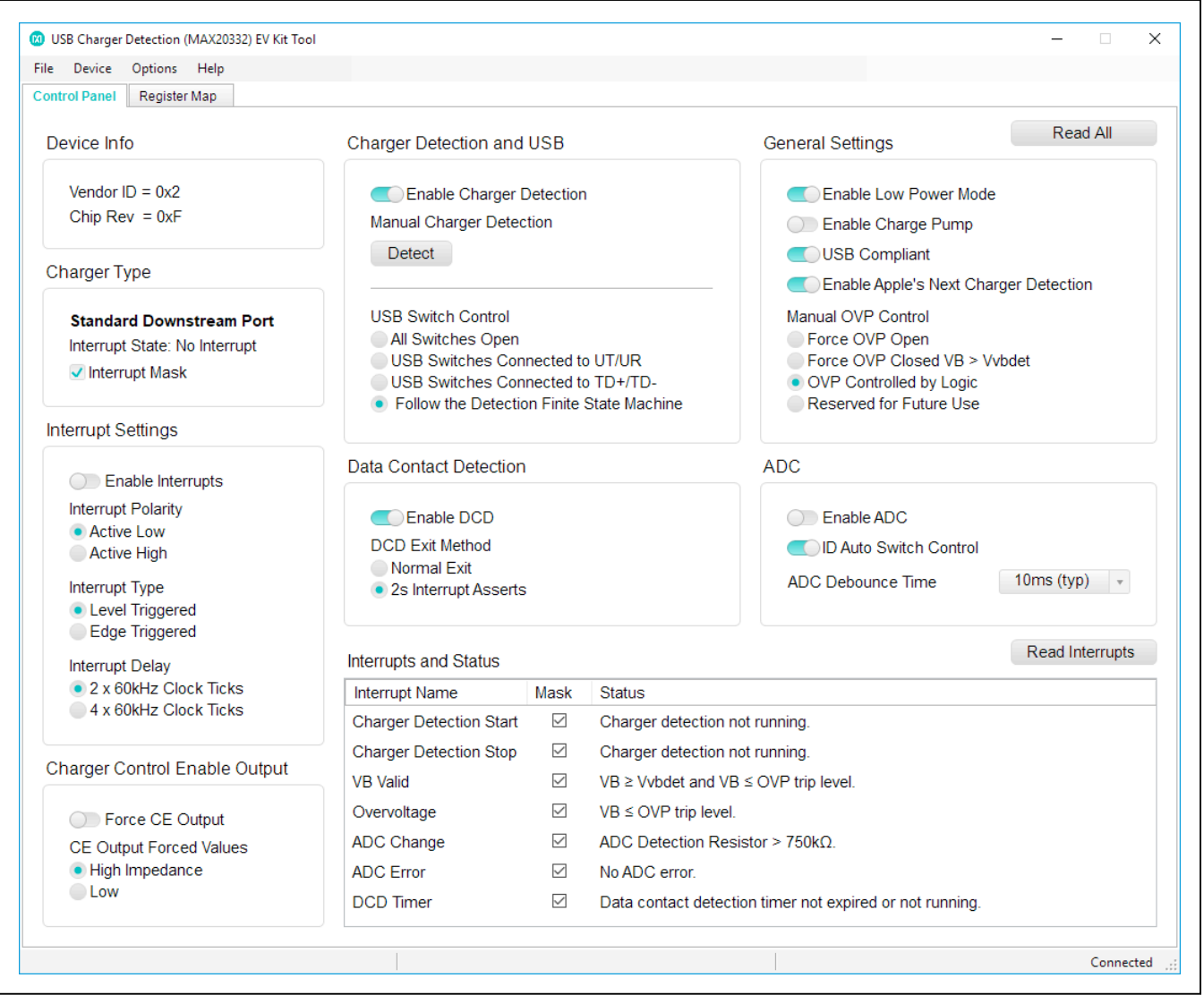

*Figure 2. MAX20332 EV Kit Software Main Window (Control Panel Tab)*

## **Detailed Description of Software**

### **Graphic User Interface (GUI)**

The MAX20332 EV kit software GUI provides a convenient way to test the features of the MAX20332. [Figure 2](#page-1-0) shows the EV kit software's **Control Panel** tab sheet, while Figure 3 shows the **Control Registers** tab sheet.

The EV kit software **Control Panel** tab sheet divides the EV kit functions into logical blocks. The EV kit software **Register Map** tab sheet allows configuration of all the I2C registers of the MAX20332. The register to be read from or written to can be selected in the left table. The right table contains descriptions for each bit of the selected 8-bit register. At the bottom of the tab page, all bits are displayed along with their field names. To set a bit, click the bit label. Bold text represents logic 1 and regular text represents logic 0. To commit the changes to the device, click "Write" in the bottom right of the tab page.

### **Software Startup**

Upon starting the program, the EV kit software automatically searches for the USB interface circuit and then for the IC device address. The EV kit enters the normal operating mode when the USB connection is detected and has found the device address. If the USB connection is not detected, the status bar displays **Not Connected**. If the USB connection is detected but the MAX20332 is not, the status bar displays **MAX20332 Not Detected**.

The **Read All** button reads all the registers visible on the current tab page. All statuses are polled continuously. The polling feature can be disabled in the **Options** section of the menu bar by selecting **Disable Polling**.

## **Device ID**

The **Device Info** group box displays the IC's **Vendor ID**, **and Chip Rev**.

## **Interrupt Settings**

The **Interrupt Settings** group box features an **Enable Interrupt** button to enable or disable the IC interrupt logic. This group box also features radio group boxes to configure the **Interrupt Polarity**, **Interrupt Type**, and **Interrupt Delay**.

## **Interrupts and Status**

The **Interrupt and Status** group box shows the state of the status registers and their corresponding interrupts. By checking or unchecking the **Mask** option, the user can control which interrupts cause the INT output to be pulled low when asserted. Clicking the **Read Interrupts** button will read and clear the interrupts visible in the current tab. Asserted interrupts are denoted by bold text in the **Interrupt Name** field. All statuses are polled continuously. The polling feature can be disabled in the **Options** section of the menu bar by selecting **Disable Polling**.

## **Data Contact Detection**

The **Data Contact Detection** (DCD) group box provides a **DCD Enabled** checkbox to enable or disable the DCD, and a **DCD Exit Method** radio group box to set the DCD exit method.

## **USB Switch Control**

The **USB Switch Control** group box configures the IC's USB1 port. The USB1 port can be connected to USB2, USB3, or disconnected from both ports.

### **ADC**

The **ADC** group box provides an **Enable ADC** button to enable or disable the ADC, an **ID Auto Switch Control** button to enable or disable the ID auto switch, and an **ADC Debounce Time** drop-down list to set the ADC debounce time.

#### **Charger Detection**

The **Charger Detection** group box provides **Enable Charger Detection button** to enable or disable the charger detection, a Manual Charger Detection button to force a charger detection manually.

## **Charger Type**

The Charger Type group box displays the result of the charger detection and the status of the charger type interrupt. By checking or unchecking the **Interrupt Mask**  checkbox, the user can also control if the interrupt causes the INT output to be pulled low when asserted.

#### **USB Switch Control**

The USB Switch Control group box configures the USB switches.

#### **General Settings**

The **General Settings** group box provides four buttons for general settings. The **Enable Low Power Mode** button enables or disables the low-power mode. The **Enable Charge Pump** button enables or disables the charge pump for the negative signals. The **USB Compliant** button sets the USB compatibility of the device. **The Enable Apple's Next Charger Detection** button enables or disables Apple's next (future) charger detection.

This group box also features a radio group box for configuring the Manual OVP Control.

## **Charger Control Enable Output**

The **Charger Control Enable Output** group box features a **Force CE Output** button to force enable the IC CE output logic. When this button is toggled on, CE output logic value is set by the CE Output Forced Value.

## **Detailed Description of Hardware**

The MAX20332 EV kit evaluates the MAX20332 USB charger detection with integrated overvoltage protector, which communicates over the I2C interface. The EV kit demonstrates the IC features such as charger detection, overvoltage protection, and USB switch control. The EV kit uses the IC in a 16-bump (1.6mm x 1.6mm) wafer-level package (WLP) on a proven, four-layer PCB design. The EV kit operates from the USB +5V DC and therefore does not require an external power supply.

### **USB Connectors**

The EV kit provides USB connectors to accommodate the USB devices. Connect the output USB devices to the USB2 and USB3 connectors and connect the input device to the USB1 connector to evaluate the IC's USB switches.

## **Test Points**

The EV kit provides test points to access the IC input/ output signals. When charging a battery using a powermanagement integrated circuit (PMIC), connect the PMIC input to the OUT test point, connect the PMIC charger enable pin to the CE test point, and connect the PMIC charger output and ground to the VBAT and GND test points, respectively. Connect the battery positive terminal to the VBAT test point. Connect the battery negative terminal to the GND test point.

## **DB Circuit**

The EV kit provides circuits to indicate the  $\overline{DB}$  (U1-A3) output status. The circuits include U3, U4, N1, N2, D8, D9, D10, and their associated resistors and capacitors. The circuits are powered by OUT through jumper JU13. When  $\overline{DB}$  outputs a logic-low, LED D9 illuminates. When DB outputs high impedance, LED D10 illuminates.

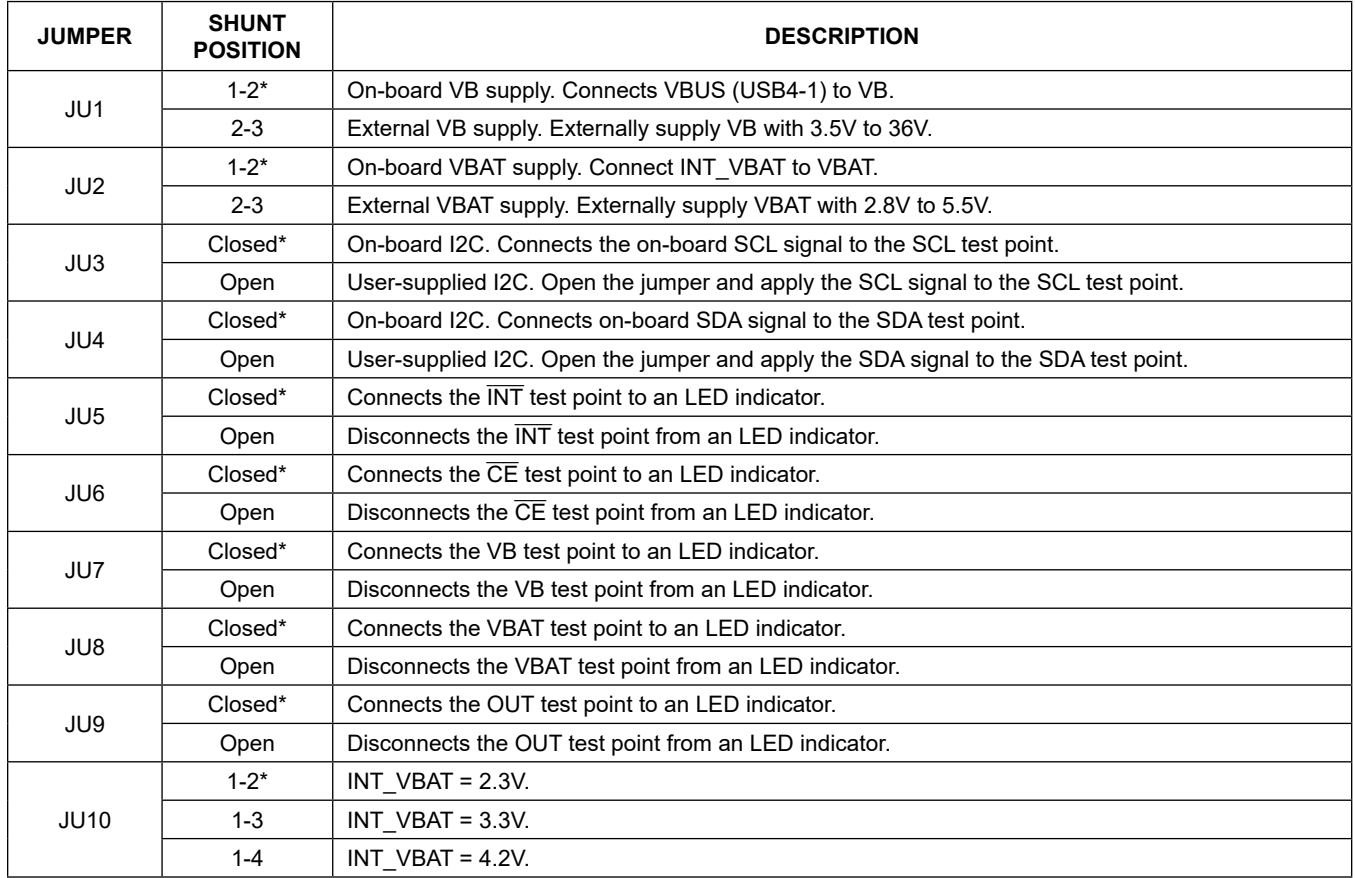

## <span id="page-3-0"></span>**Table 1. Jumper Table (JU1–JU13)**

# **Table 1. Jumper Table (JU1–JU13) (continued)**

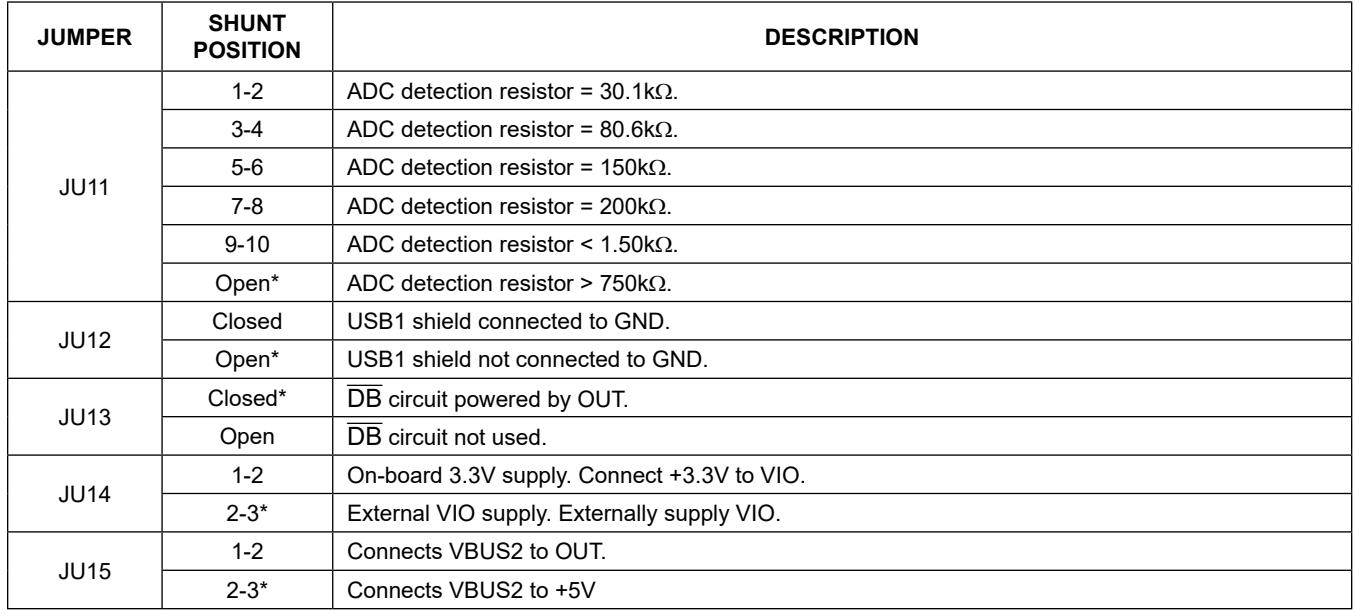

\**Default position.*

# **Component Suppliers**

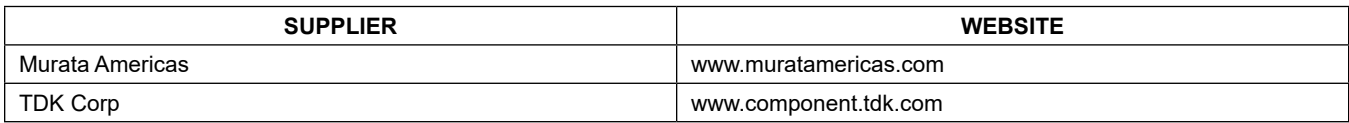

*Note: Indicate that you are using the MAX20332 when contacting these component suppliers.*

# <span id="page-4-0"></span>**Ordering Information**

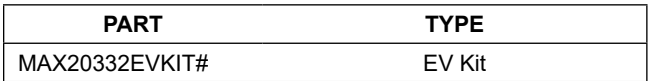

#*Denotes RoHS compliant.*

# **MAX20332 EV Kit Bill of Materials**

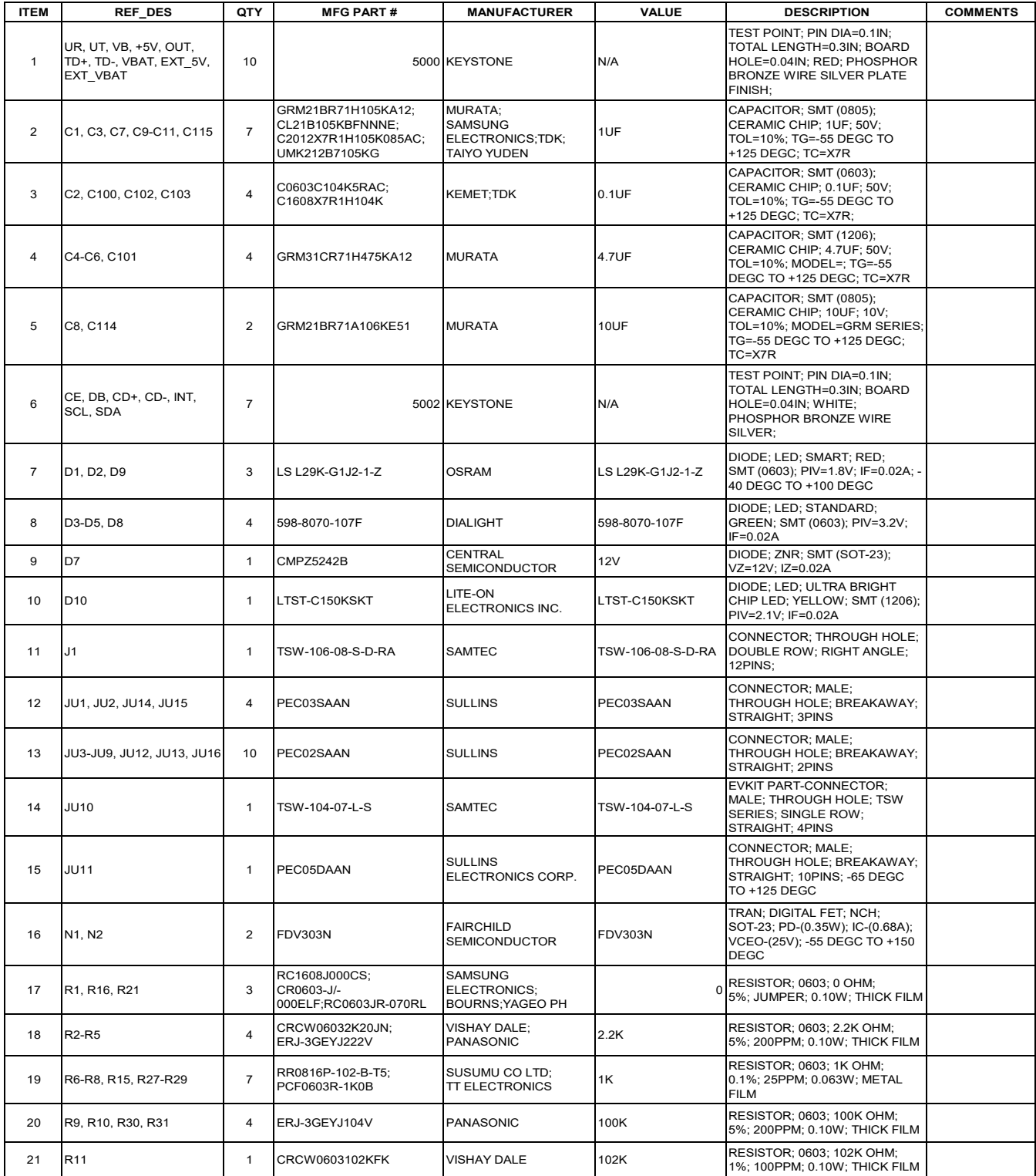

# **MAX20332 EV Kit Bill of Materials (continued)**

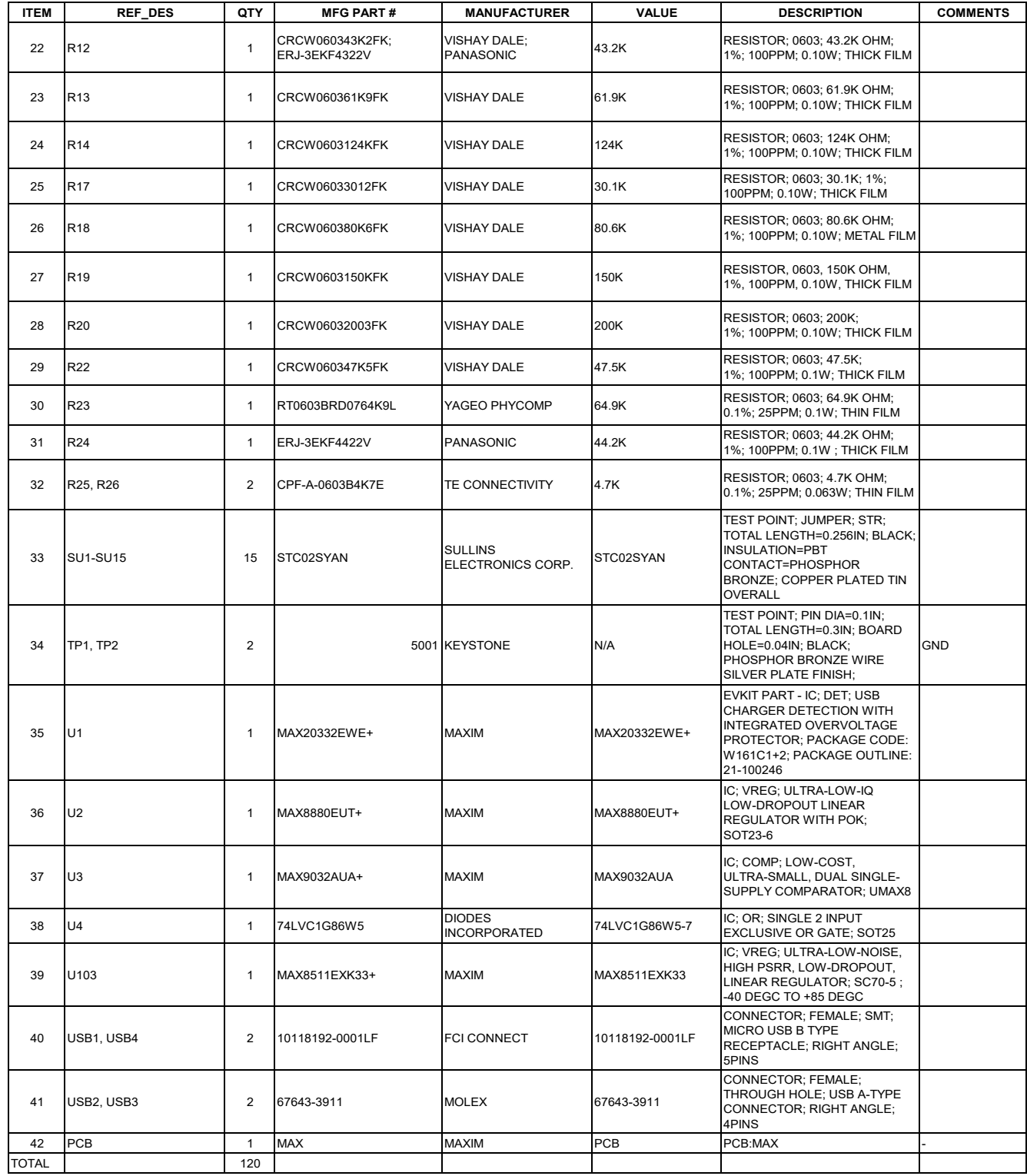

# MAX20332 Evaluation Kit
Herrich Communication Communication Evaluates: MAX20332

# **MAX20332 EV Kit Schematic**

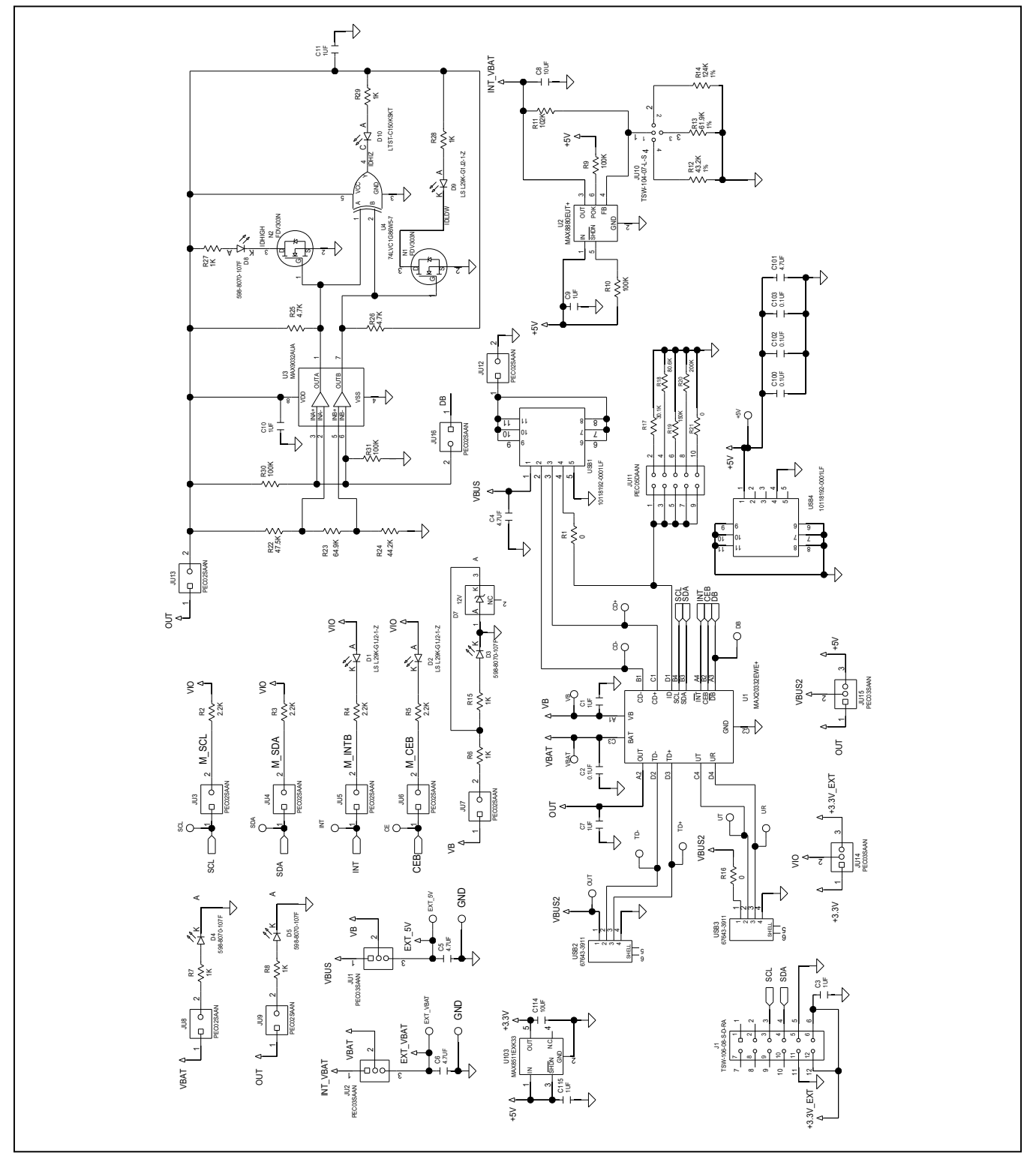

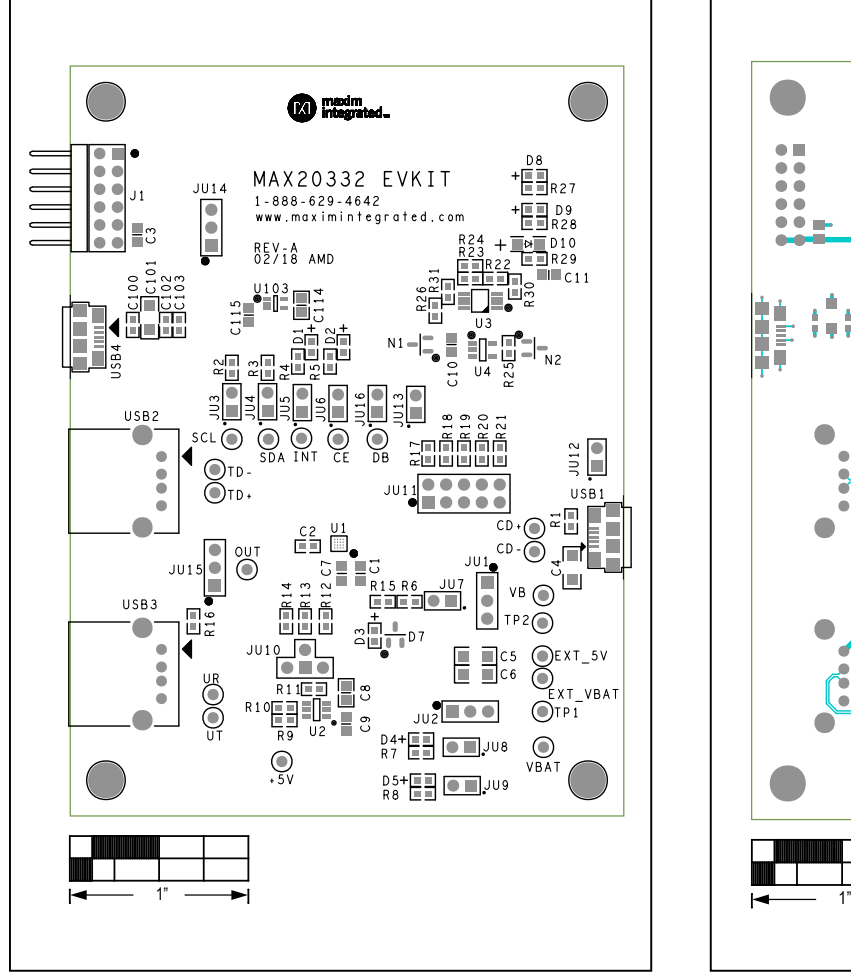

# **MAX20332 EV Kit PCB Layout Diagrams**

*MAX20332 EV Kit—Top Silkscreen MAX20332 EV Kit—Top*

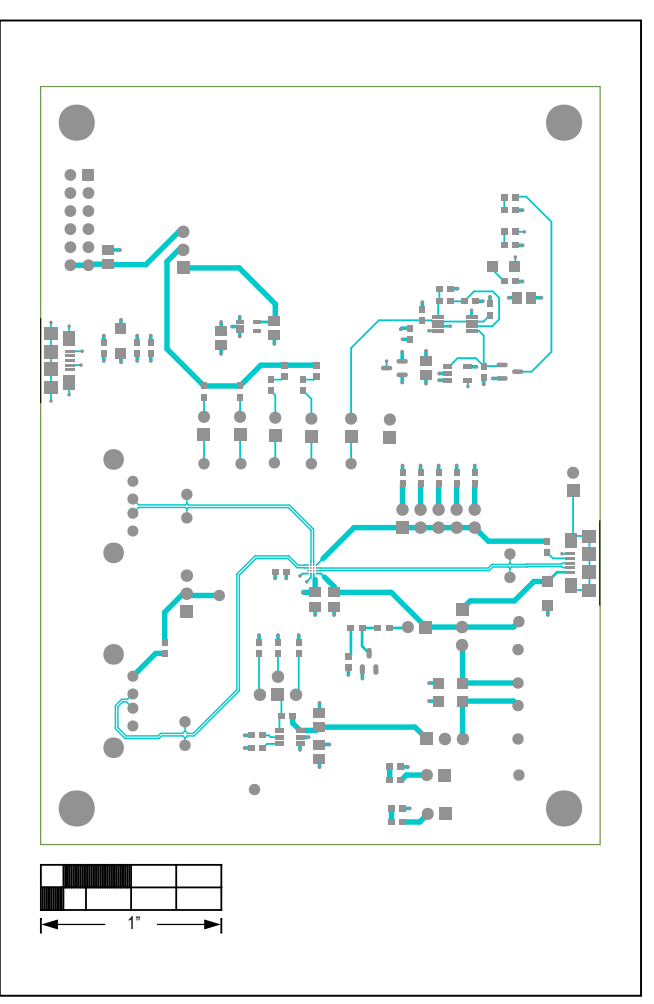

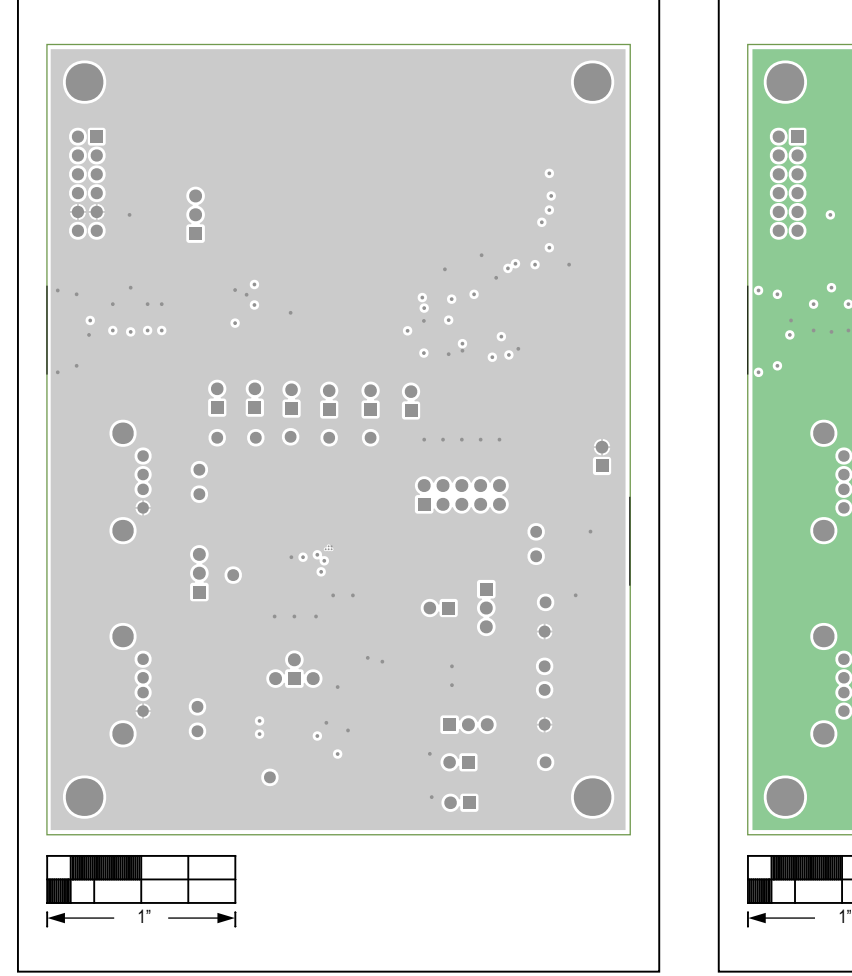

# **MAX20332 EV Kit PCB Layout Diagrams (continued)**

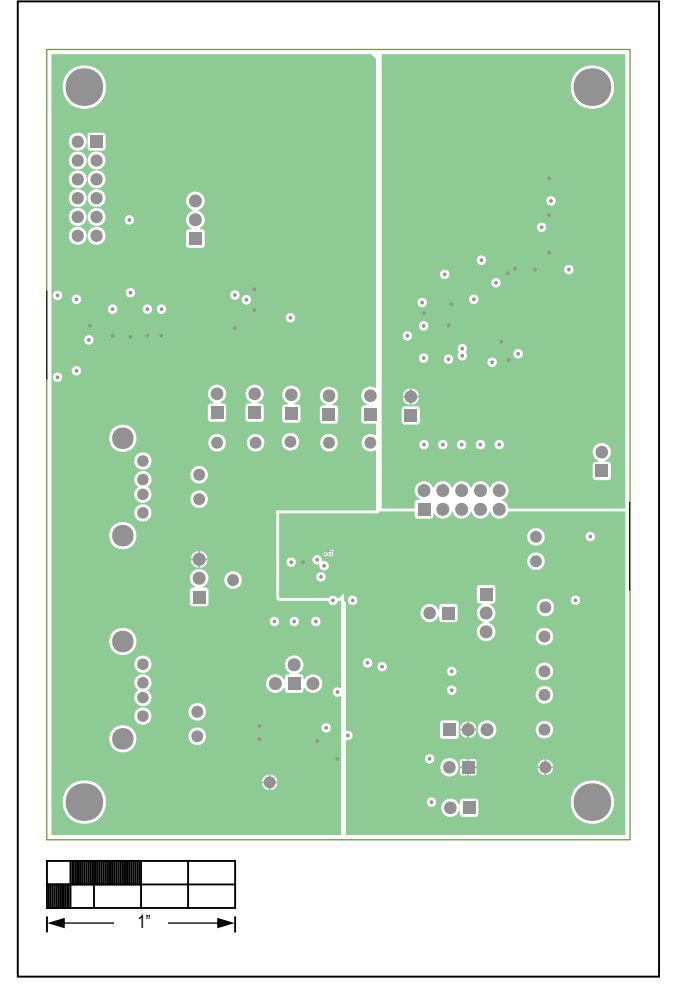

*MAX20332 EV Kit—Internal 2 MAX20332 EV Kit—Internal 3*

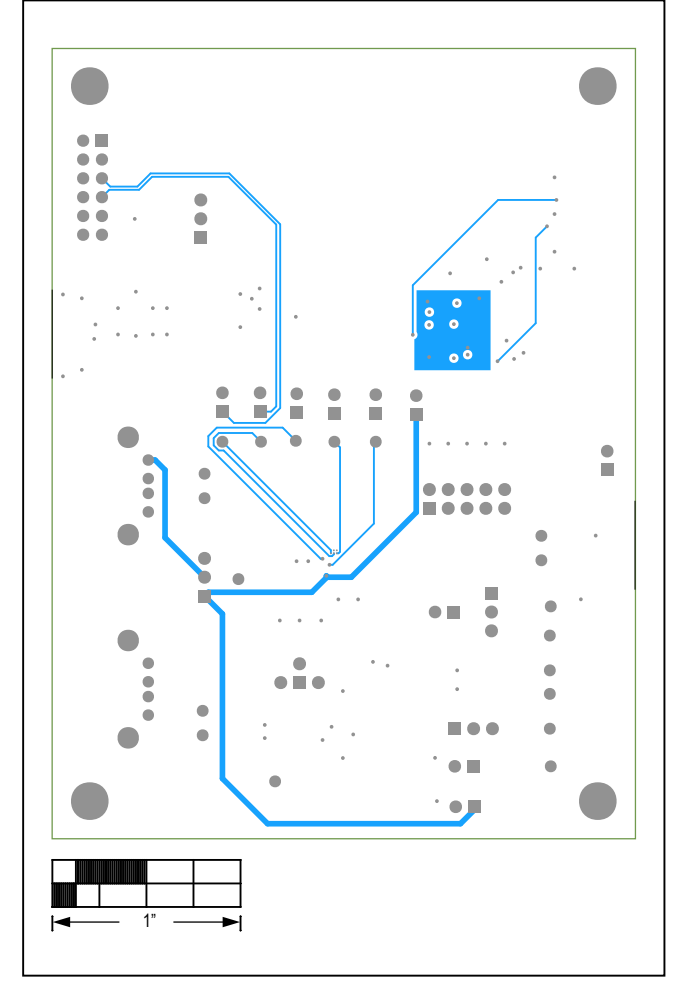

# **MAX20332 EV Kit PCB Layout Diagrams (continued)**

*MAX20332 EV Kit—Bottom*

# **Revision History**

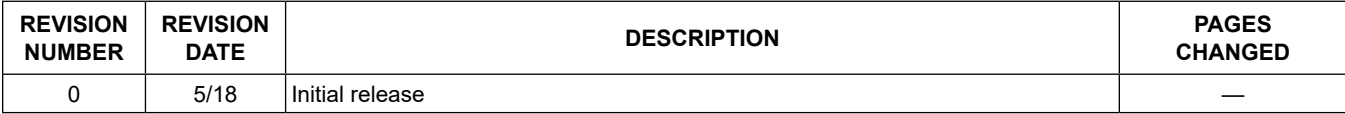

For pricing, delivery, and ordering information, please contact Maxim Direct at 1-888-629-4642, or visit Maxim Integrated's website at www.maximintegrated.com.

*Maxim Integrated cannot assume responsibility for use of any circuitry other than circuitry entirely embodied in a Maxim Integrated product. No circuit patent licenses are implied. Maxim Integrated reserves the right to change the circuitry and specifications without notice at any time.* 

# **Mouser Electronics**

Authorized Distributor

Click to View Pricing, Inventory, Delivery & Lifecycle Information:

[Maxim Integrated](https://www.mouser.com/maxim-integrated): [MAX20332EVKIT#](https://www.mouser.com/access/?pn=MAX20332EVKIT#)